(A development initiative by OpenSees Research Group at UoE)

ensees

### **Brief Overview**

- **Open System for Earthquake Engineering Simulations** a.k.a **OpenSees** is a software framework for building finite element applications in structural and geotechnical systems.
- $\overline{\phantom{a}}$  OpenSees developers group at the University of Edinburgh is working on Thermo-Mechanical version of OpenSees to facilitate the analysis of Structures in Fire.
- $\overline{\phantom{a}}$  Similar to the OpenSees source codes, the thermo-mechanical analysis codes are written using the Object Oriented Language, **C++**.
- $\overline{\phantom{a}^+}$  SIF Builder stands for Structures in Fire Builder, which is a project being developed by the research group to analyse the structures under real fire scenarios.

### **Downloading OpenSees Source Code**

**Step 1: Click the following link or Copy and Paste it on your browser** https://www.wiki.ed.ac.uk/display/opensees/UoE+OpenSees

### **Step 2:** On the **left pane**, select the option **Download**

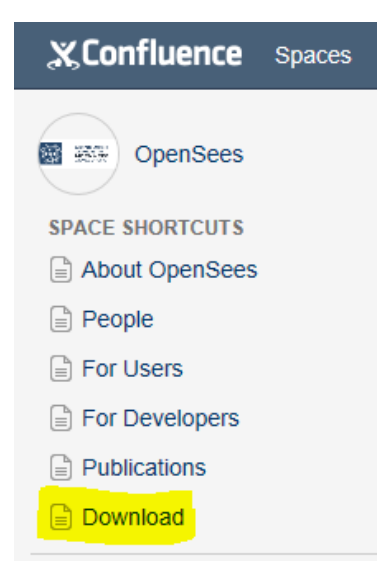

*Note: OpenSees Thermal source codes are stored using Apache Subversion (SVN) Software and hence requires a SVN client to download.*

\_\_\_\_\_\_\_\_\_\_\_\_\_\_\_\_\_\_\_\_\_\_\_\_\_\_\_\_\_\_\_\_\_\_\_\_\_\_\_\_\_\_\_\_\_\_\_\_\_\_\_\_\_\_\_\_\_\_\_\_\_\_\_\_\_\_\_\_\_\_\_\_\_\_\_\_\_\_\_\_\_\_\_\_\_\_\_\_

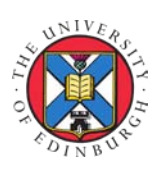

by, Praveen Kamath University of Edinburgh Praveen.Kamath@ed.ac.uk

(A development initiative by OpenSees Research Group at UoE)

penSees

#### **Step 3: Download the version control / source control software TortoiseSVN,** using

the link given below *(based on Apache™ [Subversion \(SVN\)®\)](http://subversion.apache.org/),* depending on whether your version of windows is 32 bit / 64 bit.

<http://tortoisesvn.net/downloads.html>

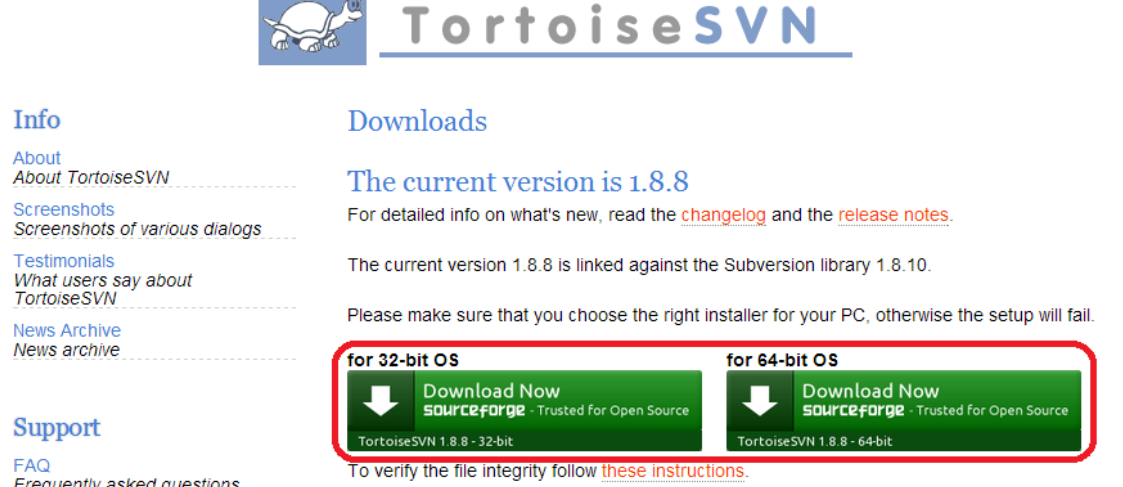

*Note: Clicking download now will take you to the sourceforge.net page and your download should begin automatically. If not, click on the direct link or its mirror to initiate the download.*

### **Step 4: Run the downloaded file and install TortoiseSVN™.**

**Step 5:** Go to the folder where you want the source codes to be downloaded and **Right Click anywhere on the screen and select SVN Checkout…**

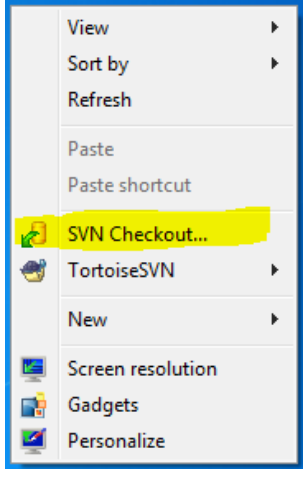

(A development initiative by OpenSees Research Group at UoE)

penstees

**Step 6:** In the checkout window, enter the following URL under the **URL of Repository** field. Choose the checkout depth *Fully Recursive.* <https://svn.ecdf.ed.ac.uk/repo/see/OpenSeesEd/OpenSees/>

#### *\*\*Link on OpenSees Edinburgh site*

For Developers

- Source code on Subversion You can also use any SVN clients to download the source code folders. Then you can compile it and build it on your desktop SVN URL:https://svn.ecdf.ed.ac.uk/repo/see/OpenSeesEd/OpenSees/ **Develop Environment**
- This project is developed using Microsoft Visual C++ 2008, the most recommended IDE would be Microsoft Visual Studio 2008 (or higher version)

(The Latest Version is Microsoft Visual Studio 2010)

#### *\*\*SVN Checkout Window*

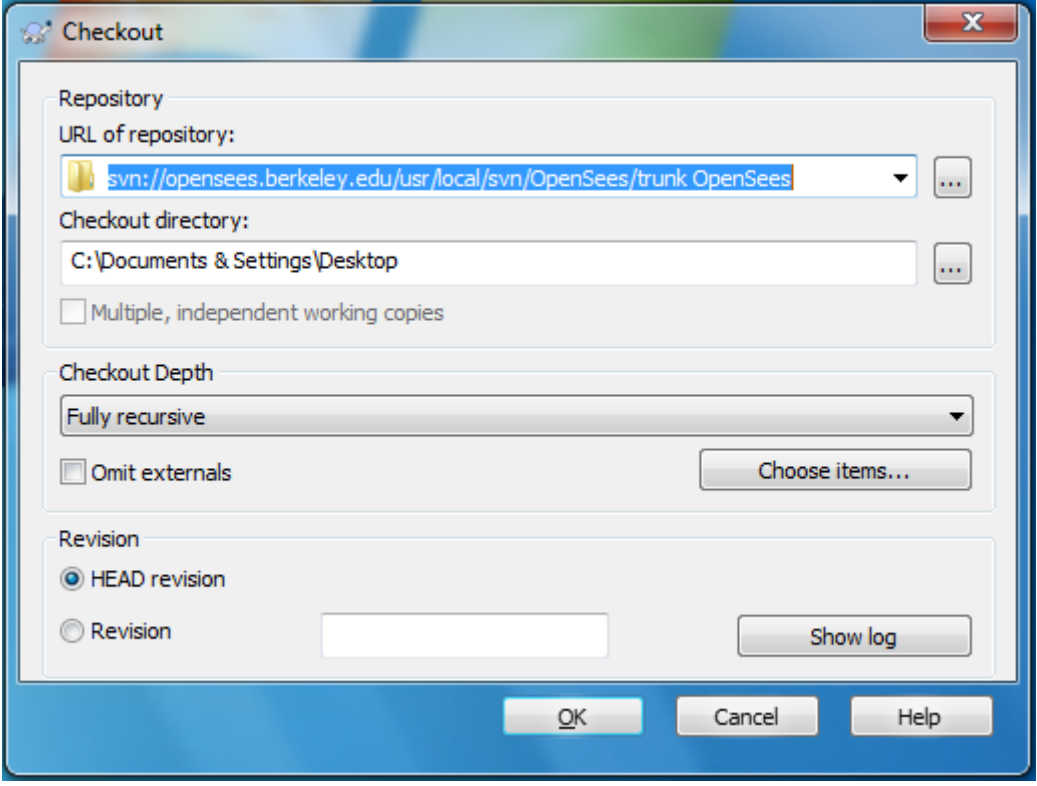

*Note: Choose the checkout directory as desired by altering the field under Checkout Directory:*

**Step 7:** Wait until the source code downloads and the checkout action shows **Completed!**

(A development initiative by OpenSees Research Group at UoE) **NFFScomm** 

penSees

### **OpenSees Source Codes**

#### **Brief Overview**

The source codes are written in the Object oriented language, C++. The source codes for OpenSees were developed using [Microsoft Visual Studio 2008.](http://www.microsoft.com/en-us/download/details.aspx?id=7873) The source codes can also be compiled using higher versions Microsoft Visual Studio 2010, 2012 and 2013. It is advisable to stick to version 2008 / 2010 to avoid compatibility issues during the conversion of the solution (\*.sln) files.

#### *Attention!:*

*Before beginning the project, make sure to install Microsoft Visual Studio and Tcl/Tk.*

### **Downloading & Installing the Absolute Essentials** *Microsoft Visual Studio and Tcl/Tk*

All version of Microsoft Visual Studio Professional may be downloaded for FREE using **[Microsoft Dreamspark](https://www.dreamspark.com/Default.aspx)**.

### **Step 1:** Before signing up for an individual account, **verify your student status using your school email Address.**

Note: It is encouraged to merge the dreamspark account with Microsoft Outlook account

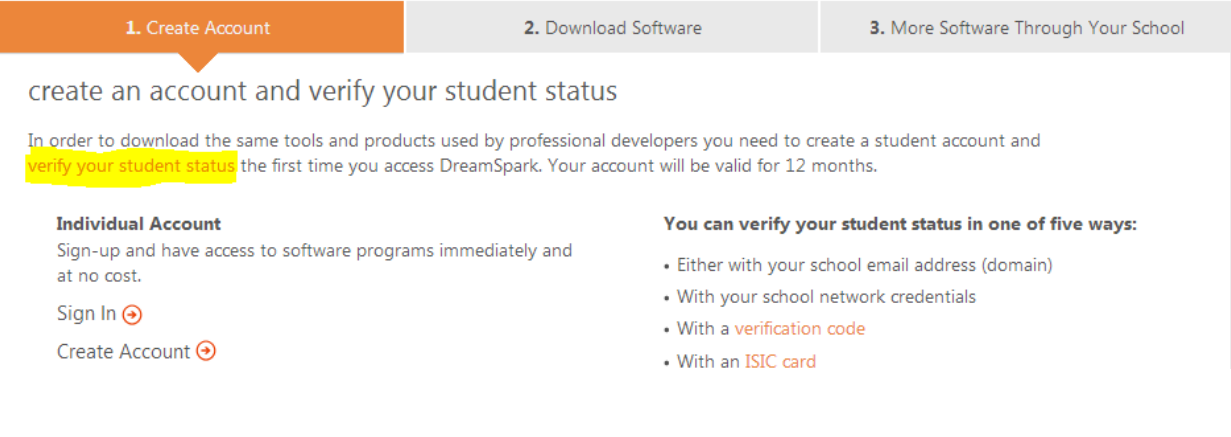

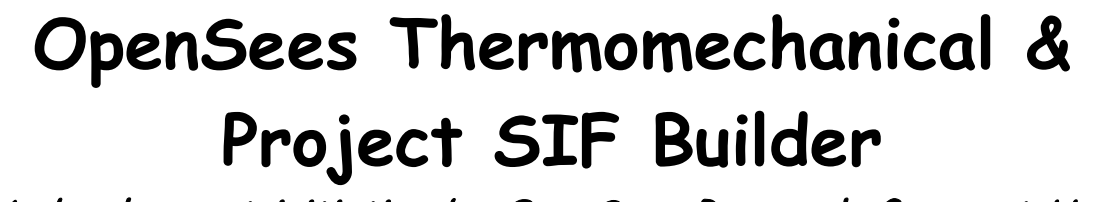

(A development initiative by OpenSees Research Group at UoE) **NFFScomm** 

ensees

**Step 2:** Upon completing the verification, you should receive the following greeting.

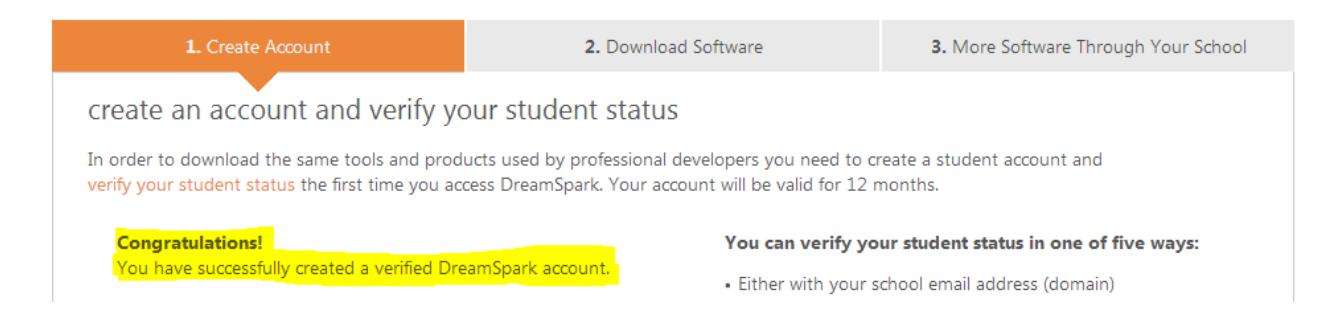

### **Step 3:** Click on **Download Software** tab and then click on go to the **student software catalog**

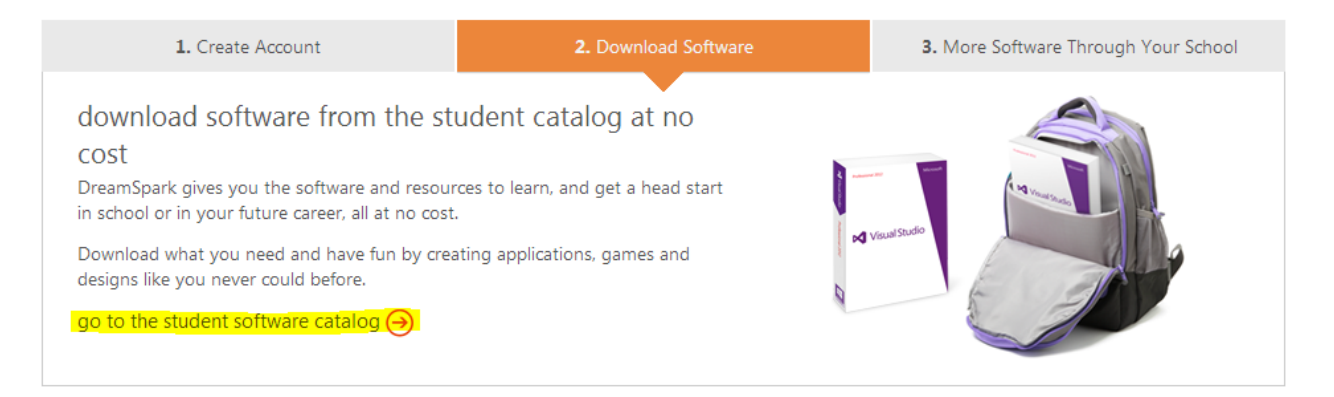

**Step 4:** Browse and select for the desired version of **Microsoft Visual Studio Professional** under **Developer & Designer Tools**

Note: Choose ver 2008 / ver 2010.

**Step 5:** Click on **Get Key** button and note down the 16 digit **product key** before the download

(A development initiative by OpenSees Research Group at UoE)

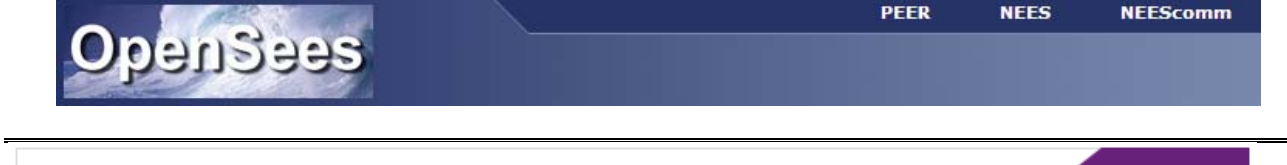

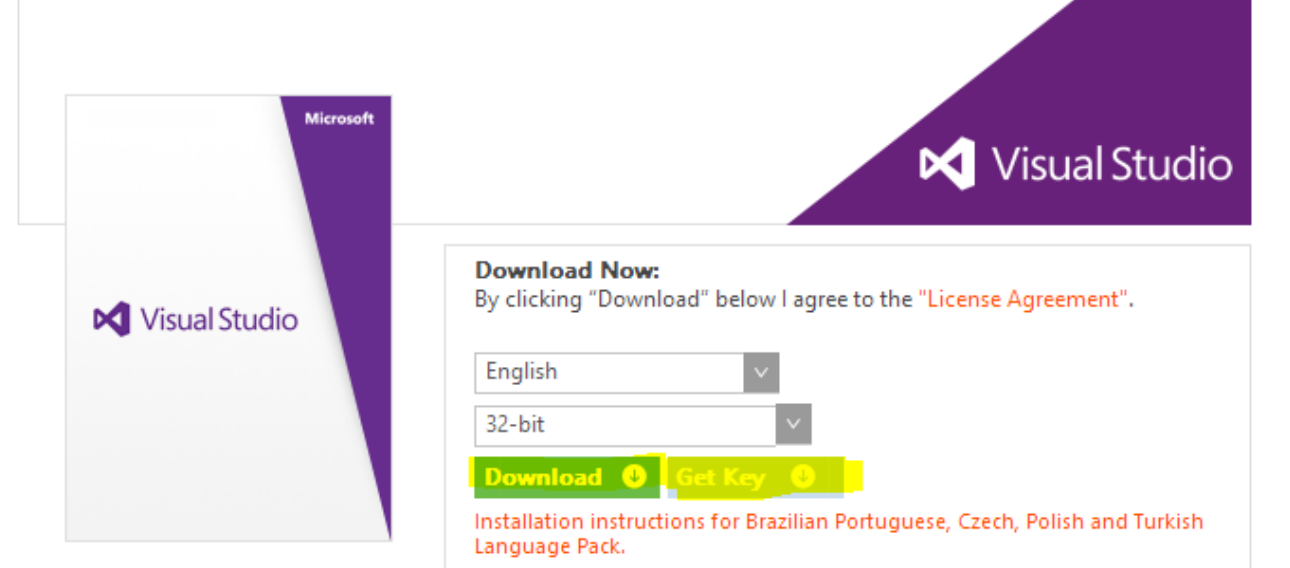

**Step 6:** Click on **Download** and follow the onscreen instructions to download the software

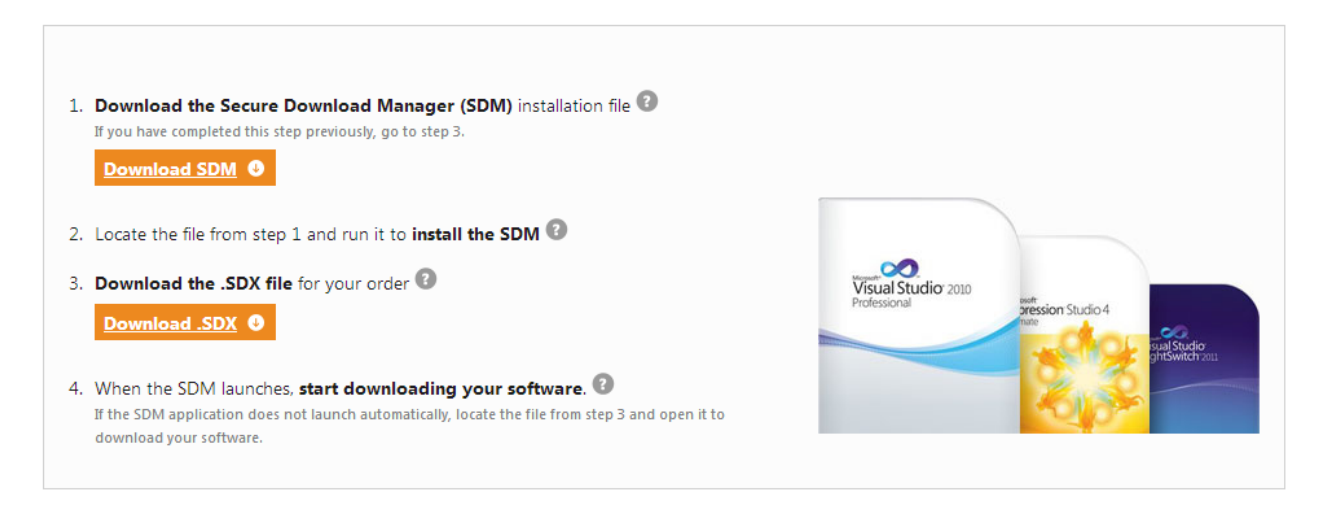

**Step 7:** Run the downloaded file to **Install Microsoft Visual Studio Professional.** Note: Keep complete install as the default option.

**Step 8: Download tcl/tk X.X.XX or tcl/tk x64 X.X.XX** depending on whether your version of windows is 32 bit / 64 bit.

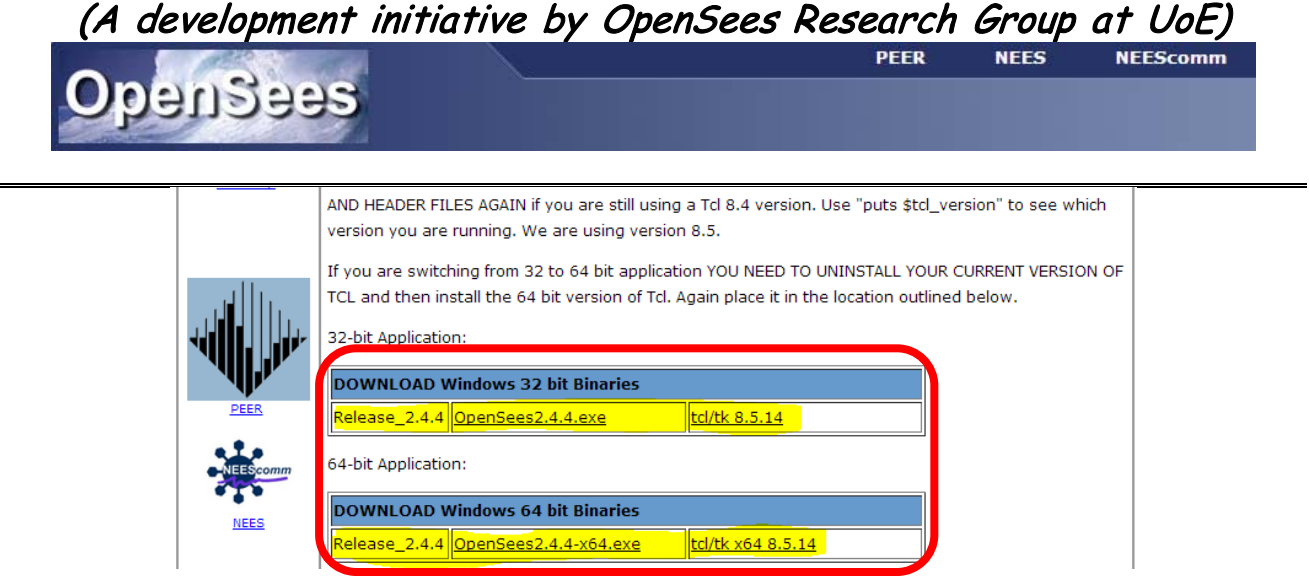

### **Step 9: Double click on the downloaded version of tcl/tk**

*Note: In most of the windows 7 PCs, right click on the file and click Run as Administrator*

#### **Step 10: Select Next** *(at bottom right)* **> I accept the license agreement and select the Tcl folder for installation**

*Note: Make sure you Install Tcl in C:\Program Files\Tcl Folder. This folder does not exist by default and hence be created. Also, by default Tcl tends to install in C:\Tcl. This path needs to be changed to C:\Program Files\Tcl.*

(A development initiative by OpenSees Research Group at UoE) **PFFR NFFScomm** 

penSees

### **Working with the Source Codes**

 $\triangleright$  The source codes downloaded using the subversion client contains the following files and folders.

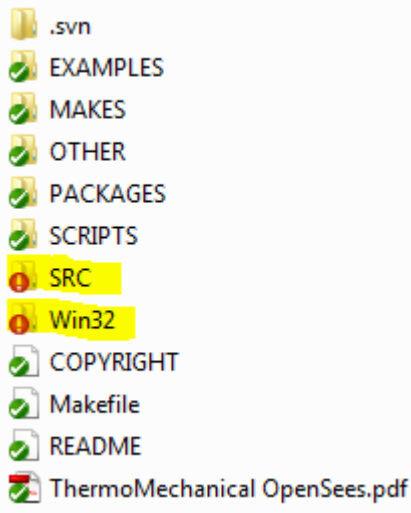

- The two folders of interest are **SRC** and **Win32.**
- $\triangleright$  The source C++ source and header files may be found in the sub folders of the SRC folder whereas, the solution file for the OpenSees Project is located in **Win32** Folder

### **Step 1:** Open the folder containing the **OpenSees project solution file**

### **OpenSees/Win32/opensees.sln**

**Step 2:** Double click / run the file **opensees.sln**

*Note: For VS versions higher than 2008, the project files needs to be converted into new format. Follow the onscreen instructions and wait until the project files load and appear in the solutions explorer. This may take a few minutes. Also, choose to create a backup of the old solution when prompted.*

**Step 3:** Wait until the project loads and **Ready** appears on the bottom left of the screen. All the projects appear in the solution explorer to the left of the VS screen. *Note: Check if the main project OpenSees is boldfaced. If not, right click on the project and select the option Set as StartUp Project. Also, check if the list contains the project SIFBuilder.*

(A development initiative by OpenSees Research Group at UoE)

**PFFR NFFScomm** enstees

**Step 4:** To run the solution, click on **Build** and select the option **Build Solution** or simply press the **F7** on the keyboard and wait until the solution is built. This process may take several minutes.

### *Successful build*

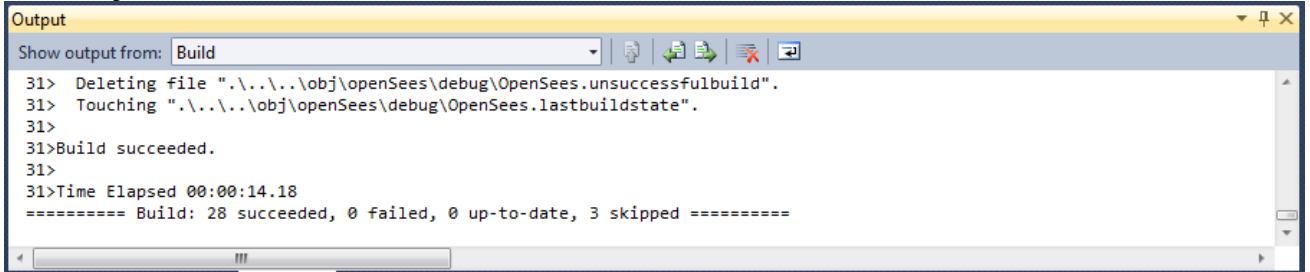

#### **Unsuccessful build**

**Step 5:** Click on **Debug** and select **Start Debugging** or simply press **F5** and wait until **OpenSees command window** opens.

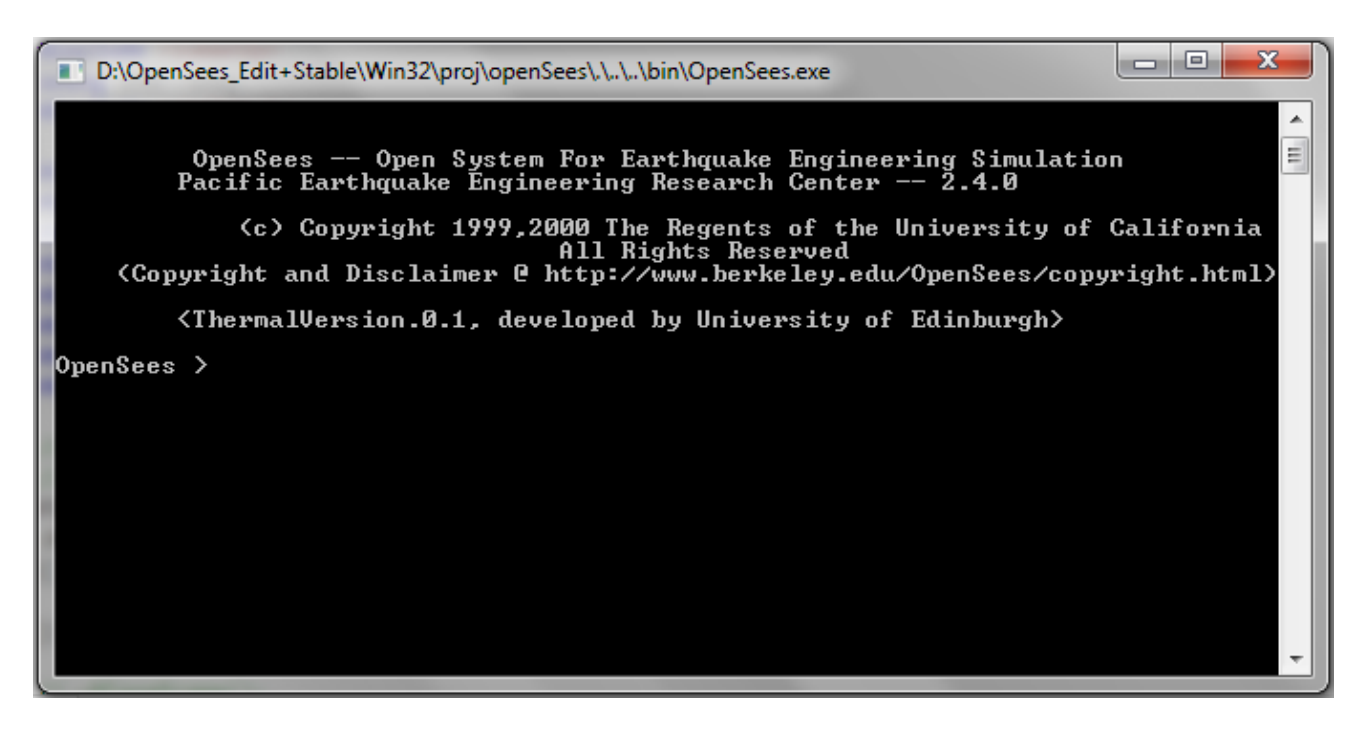

(A development initiative by OpenSees Research Group at UoE)

**Structures in Fire (SIF) Builder**

penstees

SIF Builder is a project in OpenSees amongst the list of other projects such as *actor, analysis, api, . . . material, matrix, model builder, . . ., tcl, unittest, unity*. The following steps show the procedure to add a new **project** and link it with the existing source codes.

Two **MAIN** folders of interest for development of **SIF Builder** are,

- **1. OpenSees > OpenSees2.4.0 > SRC > SIFBuilder**
- **2. OpenSees > OpenSees2.4.0 > Win32 > projects > SIFBuilder**

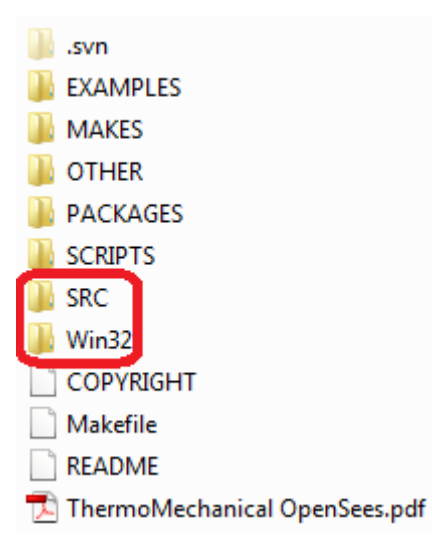

*Note: For all development activities, source and header files are added in the former of the two folders.*

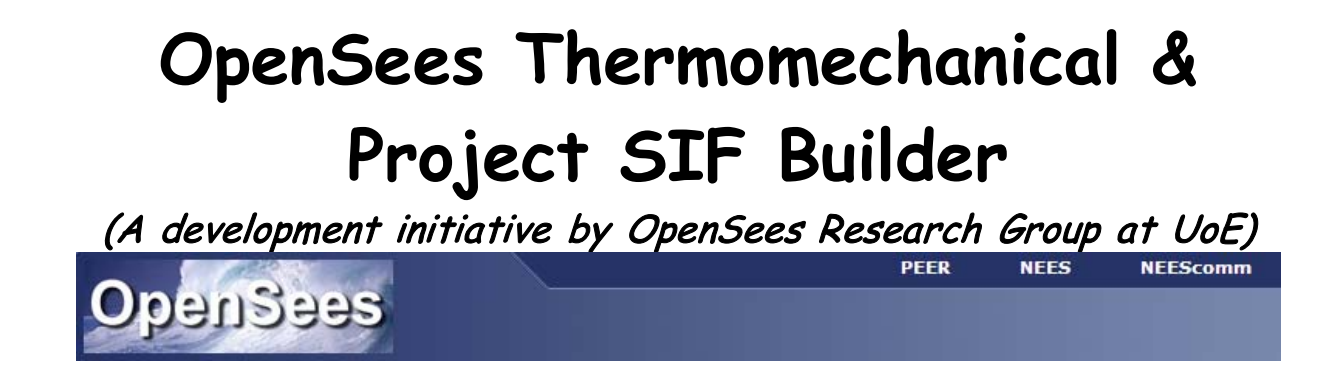

**Adding source codes to the project SIFBuilder**

**Step 1:** Go to the folder OpenSees > OpenSees2.4.0 > SRC > SIFBuilder

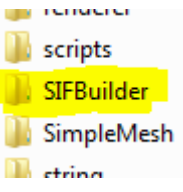

**Step 2:** Create two files using: Right Click > new > text document

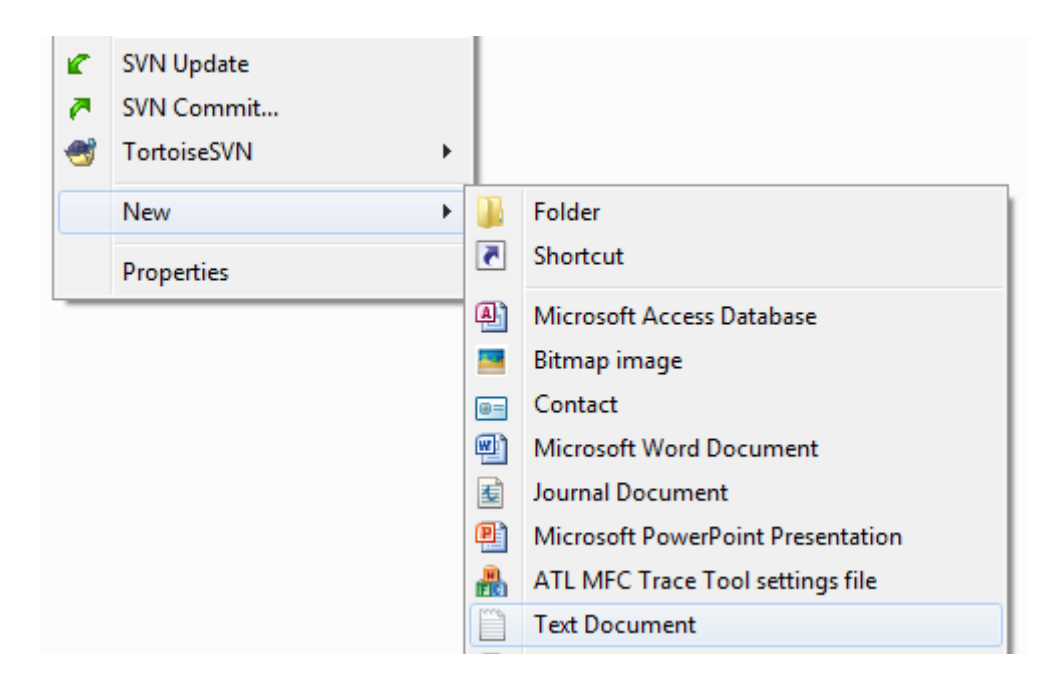

**Step 3:** Rename one of the files with a **\*.h** extension and another with **\*.cpp**, which represents **HEADER** and **SOURCE** files respectively. For example, *SIFBuilderDomain.h* and *SIFBuilderDomain.cpp*

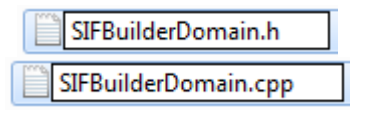

*Add these files to the SIFBuilder project folder in Visual C++* 

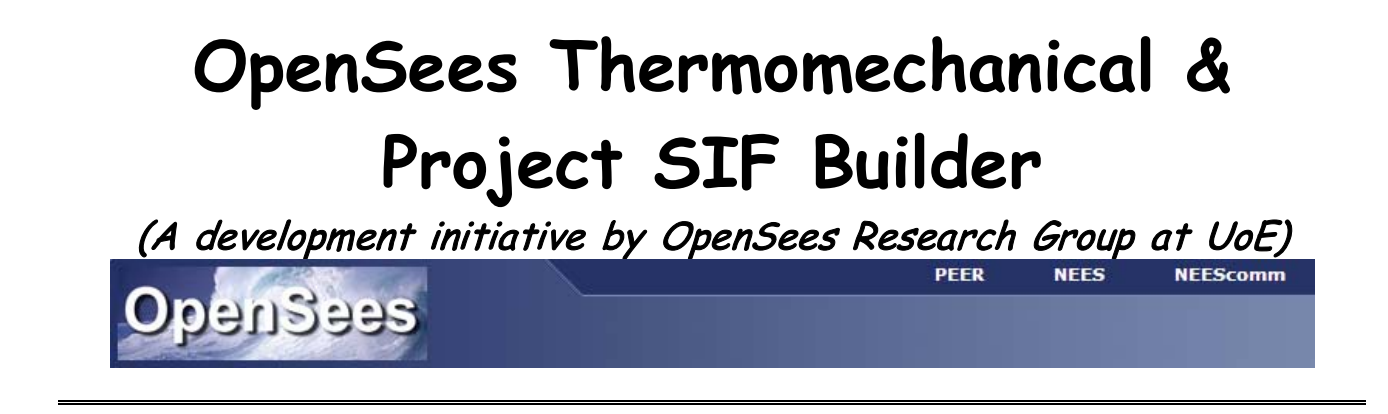

**Step 4:** Click on the project folder SIFBuilder on the Solution Explorer to expand it.

**图 SIFBuilder External Dependencies**  $\triangleright$   $\Box$  Tcl

**Step 5: Add** the created source and header files. Right click on **SIF Builder** > **Add** > **Existing Item…** > Browse to **OpenSees » OpenSees2.4.0 » SRC » SIFBuilder** > select the **\*.h** and **\*.cpp** file > Click **Add**

**Step 6:** If \*.h file is added to the Tcl folder, **drag and drop** it into the SIFBuilder.

3 SIFBuilder  $\overline{a}$ External Dependencies  $\rightarrow$ **∂ Tcl** C++ TclSIFBuilder.cpp hi TclSIFBuilder.h C+1 SIFBuilderDomain.cpp h] SIFBuilderDomain.h

*Note: Whenever you add the source and header files to the project, the header file automatically locates itself in the Tcl filter. Drag and drop it to the SIFBuilder filter.* 

(A development initiative by OpenSees Research Group at UoE) **PFFR NEEScomm** 

ensees

### **Working with the development of SIFBuilder**

SIFBuilder follows the philosophies of the existing project Model Builder.

Two main set of source and header files are:

- 1. SIFBuilderDomain.h and SIFBuilderDomain.cpp
- 2. TclSIFBuilder.h and TclSIFBuilder.cpp

**SIFBuilderDomain** (header and source) contains the data and procedures of every header and source files added to the project whereas **TclSIFBuilder** (header and source) contains the procedure for tcl commands created to facilitate the user input.

### *Adding a piece of code to the project…*

Whenever you add a piece of code, remember to link it to SIFBuilderDomain, since it holds the current state of the model. Follow the example to add your own piece of code.

```
SIF_Member.cpp
#include <SIFMember.h> //include line for header file
SIFMember::SIFMember(int tag, double jt1, double jt2, double
gamma):TaggedObject(tag),Jt(0), Gam(0) //constructor
{
            Jt = new Vector(2); //defining vector for storing joint ID
            (*Jt)(0) = jt1; //pointer to joint 1
            (*Jt)(1) = jt2; //pointer to joint 2
            Gam = new Vector(1); // defining vector for storing skew angle
            (*Gam)(0) = gamma; //pointer to skew angle
}
SIFMember::~SIFMember() //destructor
\left\{ \right.//
}
```
(A development initiative by OpenSees Research Group at UoE) **PFFR NEEScomm** 

ensees

### *SIF\_Member.h*

```
#ifndef SIFMember_h //code to define a macro-name (if !defined)
#define SIFMember_h //code to define a pre-processor macro
#include <TaggedObject.h> //pre-processor directive for TaggedObject header file
#include <MovableObject.h> //pre-processor directive for MovableObject header 
file
#include <Vector.h> //pre-processor directive for Vector header file
#include <ID.h> //pre-processor directive for ID header file
class ID; //class for ID
class Vector; //class for Vector
class SIFMember: public TaggedObject //constructor for the class SIFMember
{
public:
      SIFMember(int tag, double jt1, double jt2, double gamma);
      virtual ~SIFMember (); //destructor for the class SIFMember
     //virtual int GetEntityTypeTag();
      //int cTag;
      virtual void Print(OPS_Stream&, int = 0) {return;}; //printing output 
information to the stream
private:
    Vector* Jt; //defining vector for joint
      Vector* Gam; //defining vector for skew angle
};
#endif
```
### *Changes to be made after adding a piece of code…*

After adding a piece of code *(for ex. SIFMember,* necessary changes should be made in the SIFBuilderDomain source and header files.

#### *SIFBuilderDomain.h*

1. Include the pre-processor directive for the code added *eg., #include <SIFMember.h>*

(A development initiative by OpenSees Research Group at UoE) **PFFR** 

ensees

- 2. Include the class of the new code. *eg., class SIFMember*
- 3. Add a constructor with a pointer to tag the class added. eg., *int addSIFMember (SIFMember &theMember); SIFMember\* getSIFMember (int tag);*
- 4. To the constructor, add a private class to assign a tagged object storage pointer eg., *TaggedObjectStorage\* the SIFMembers;*

#### *SIFBuilderDomain.cpp*

- 1. To the SIFBuilderDomain constructor, add the array of tagged objects. eg., *theSIFMembers = new ArrayOfTaggedObjects(500);*
- 2. Add a constructor to the newly added code and add an entity and a pointer to access it.

```
eg., int
    SIFBuilderDomain : : addSIFMember (SIFMember &theSIFMember)
       {
      bool result = theSIFMembers -> addComponent (&theSIFMember);
         if (result == true)
             return 0;
         else {
             opserr << "SIFBuilderDomain : : addSIFMember () – failed to add 
      SIFMember: " << the SIFMember;
         return -1;
        }
       }
   SIFMember*
   SIFBuilderDomain : : getSIFMember (int Tag)
  {
  TaggedObject *mc = theSIFMembers -> getComponentPtr(tag);
      if (mc == 0);
      return 0;
       SIFMember *result = (SIFMember *)mc;
      return result;
  }
```
(A development initiative by OpenSees Research Group at UoE) **NFFScomm** 

**ausges** 

### *TclSIFBuilder.h*

- 1. Include the pre-processor directive for the class eg., *#include <SIFMember.h>*
- 2. Add a line in the **TclSIFBuilder** class to access the entity added eg., *SIFMember \*getSIFMember (int tag);*

#### *TclSIFBuilder.cpp*

- 1. Include the pre-processor directive for the class eg., *#include <SIFMember.h>*
- 2. Add the command for user input eg., *int TclSIFBuilderCommand\_addSIFMaterial(ClientData clientData, Tcl\_Interp \*interp, int argc, TCL\_Char \*\*argv);* 
	- 3. Create the command in the TclSIFBuilder Constructor eg., *Tcl\_CreateCommand(interp, "AddSIFMaterial", (Tcl\_CmdProc\*)TclSIFBuilderCommand\_addSIFMaterial,(ClientData)NULL, NULL);*
	- 4. Create a delete command in the destructor for TclSIFBuilder. eg., *Tcl\_DeleteCommand(theInterp, "AddSIFMaterial");*
	- 5. Write the procedure for newly created command eg., *int TclSIFBuilderCommand\_addSIFMember(ClientData clientData, Tcl\_Interp \*interp, int argc,*

```
TCL_Char **argv)
```

```
{
```

```
if (theSIFDomain == 0) {
  opserr << "WARNING no active SIFBuilder Domain - Storey\n";
 return TCL_ERROR;
```

```
 }
```
*SIFMember\* theSIFMember=0; int SIFMemberTag = 0;*

(A development initiative by OpenSees Research Group at UoE)

penSees *int SIFMemberTypeTag = 0; int count = 1; if(theSIFMember!=0){ theSIFDomain->addSIFMember(\*theSIFMember); } else opserr<<"WARNING: TclSIFBuilderModule fail to add SIFMember: "<<argv[1]<<endln; return TCL\_OK; }*

*After making these changes in the header and source files of SIFBuilderDomain and TclSIFBuilder, rebuild the solution and compile the SIFBuilder with OpenSees.*

#### **Useful Links: OpenSees Webpage**

<http://opensees.berkeley.edu/>

#### **OpenSees Examples Manual**

<http://opensees.berkeley.edu/OpenSees/manuals/ExamplesManual/HTML/>

#### **OpenSees Command Language Manual**

<http://opensees.berkeley.edu/OpenSees/manuals/usermanual/>